**Metrobank enrolment** and how to give via online giving

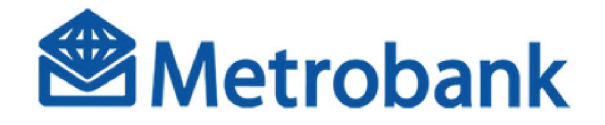

# **New Metrobank Online Banking Guide (HOW TO ENROLL):**

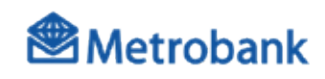

### Log on to onlinebanking.metrobank.com.ph.

#### Go to Contacts.

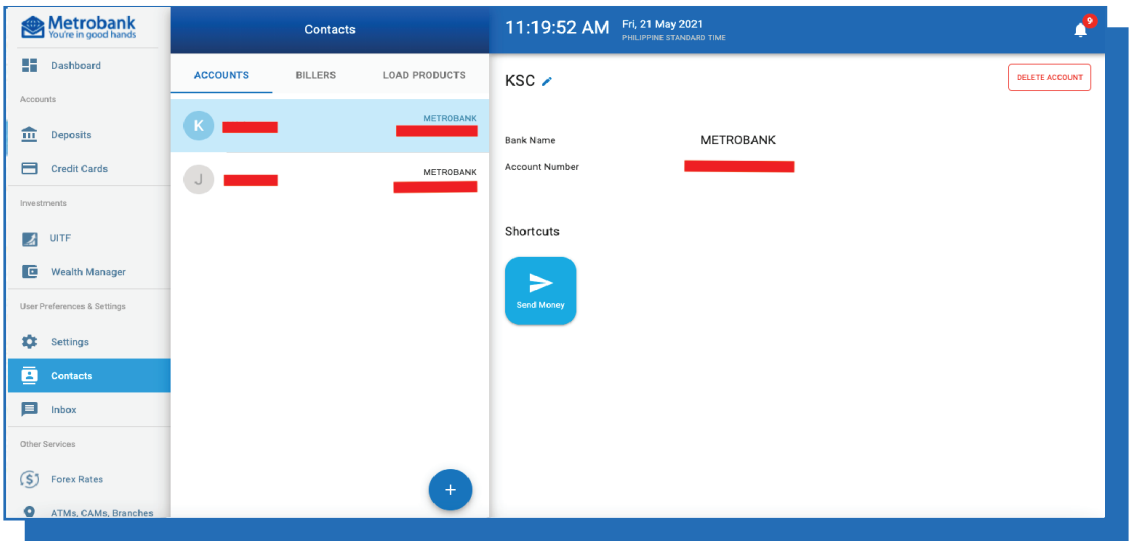

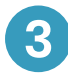

П

 $\mathbf{2}$ 

#### 3 A. Click Billers. B. Click the + sign.

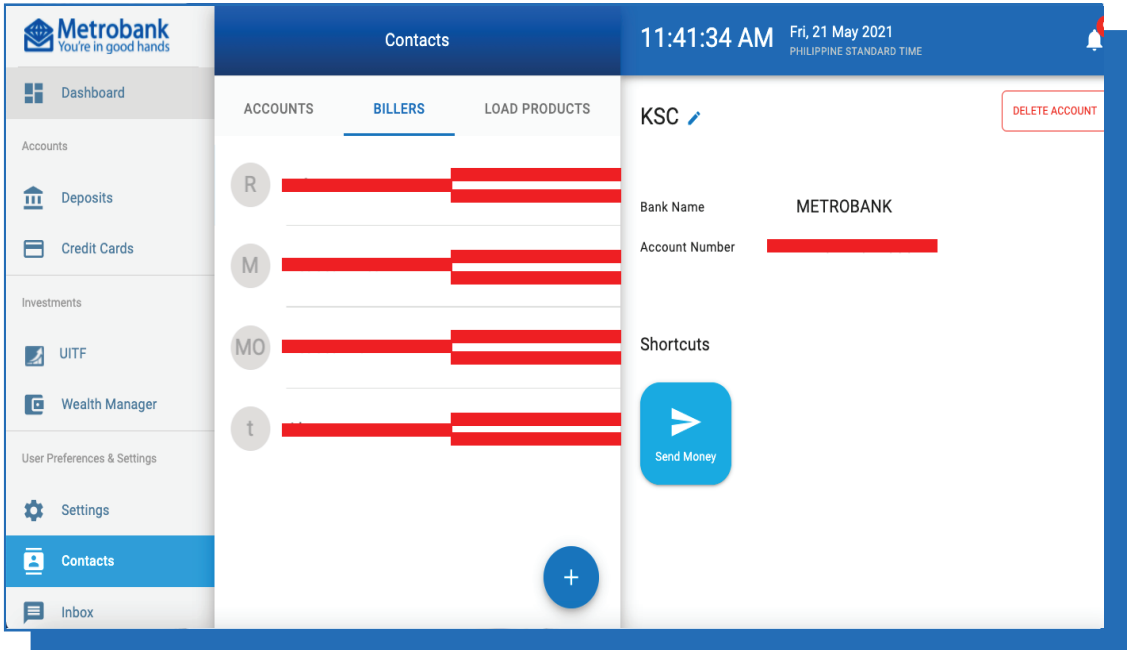

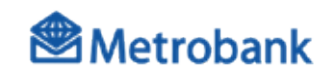

## **New Metrobank Online Banking Guide (HOW TO ENROLL):**

- $\left| \mathbf{4} \right|$
- A. Enter desired Contact Name.
- B. Search for Victory Christian Fellowship in the Biller List.
- C. Enter Subscriber Number.
- D. Enter Reference Number.
- E. Click Create.

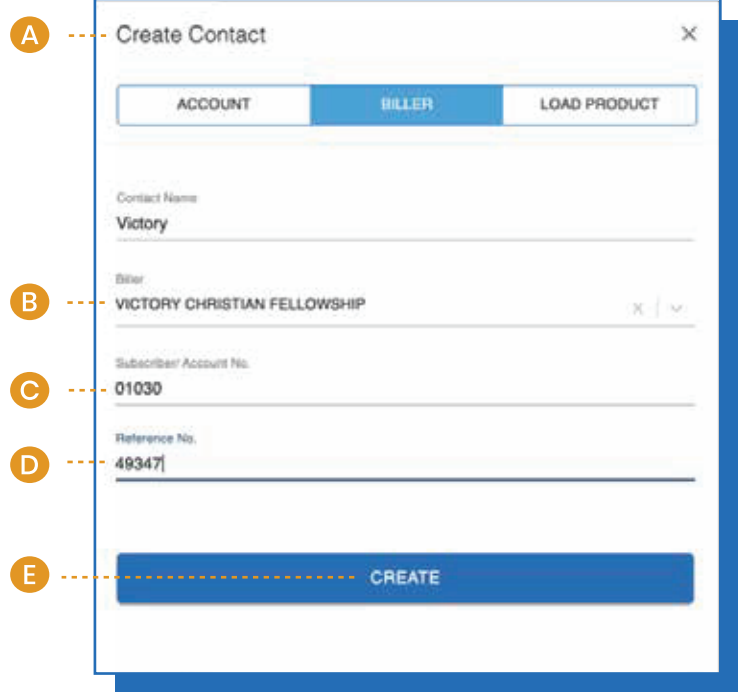

NOTE: Subscriber number is a standard series of numbers that depends on the type of giving and location. Reference number is uniquely yours. These numbers are generated when you register in **everynation.org.ph/give-victory.** 

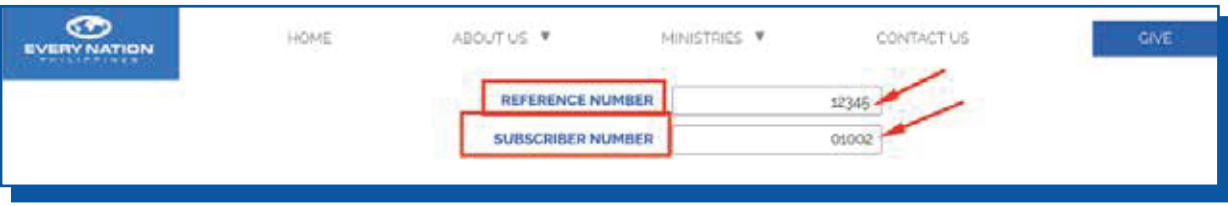

# **New Metrobank Online Banking Guide (HOW TO ENROLL):**

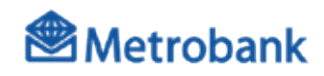

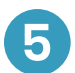

Enter your passcode and click Submit.

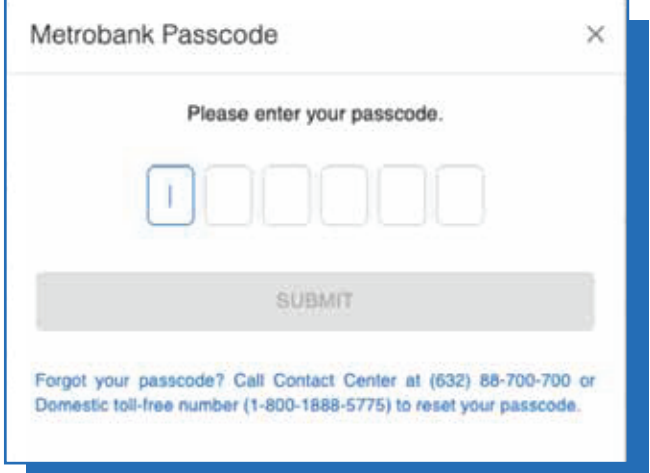

## **New Metrobank Online Banking Guide:**

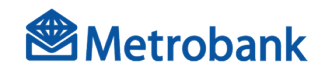

If Victory Christian Fellowship is registered as a biller

**1**

Log on to onlinebanking.metrobank.com.ph.

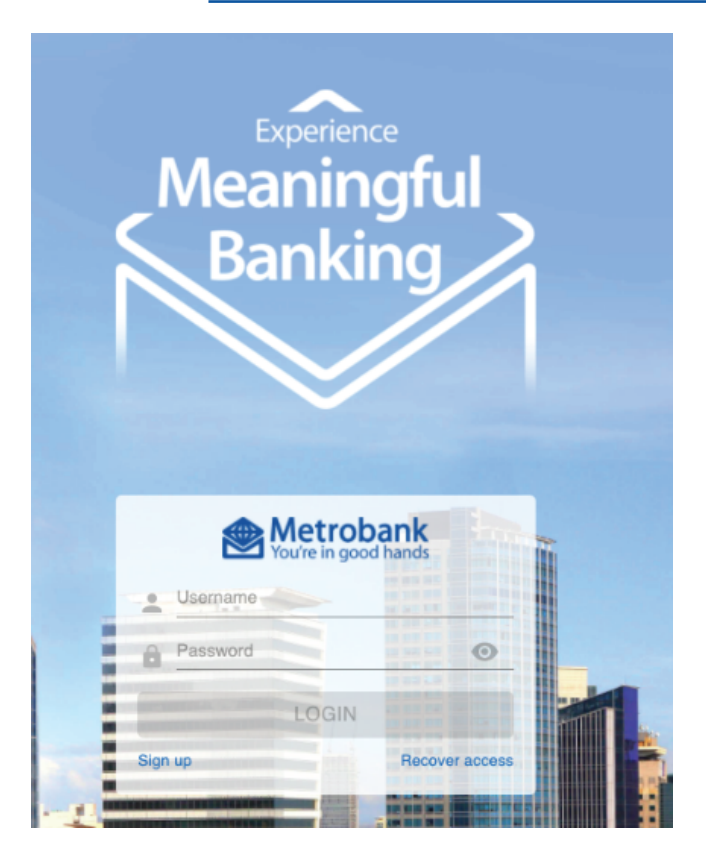

**2** Under the Dashboard, click Pay Bills.

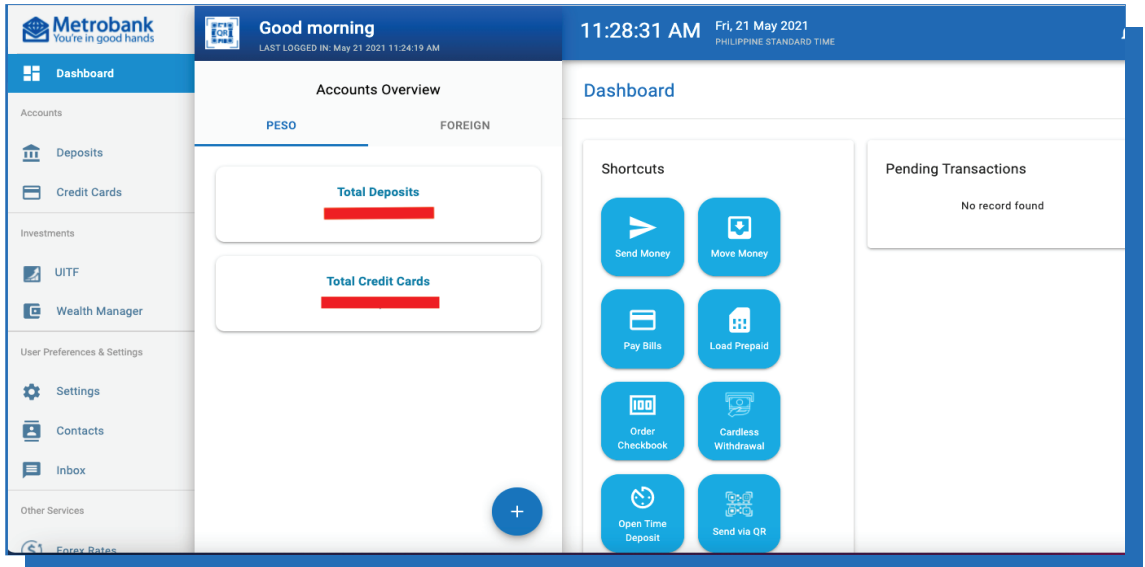

### **New Metrobank Online Banking Guide:**

If Victory Christian Fellowship is registered as a biller

A. Enter the amount you would like to give. B. Under "For," select previously registered biller: with the Contact Name you created. C. Select Source Account.

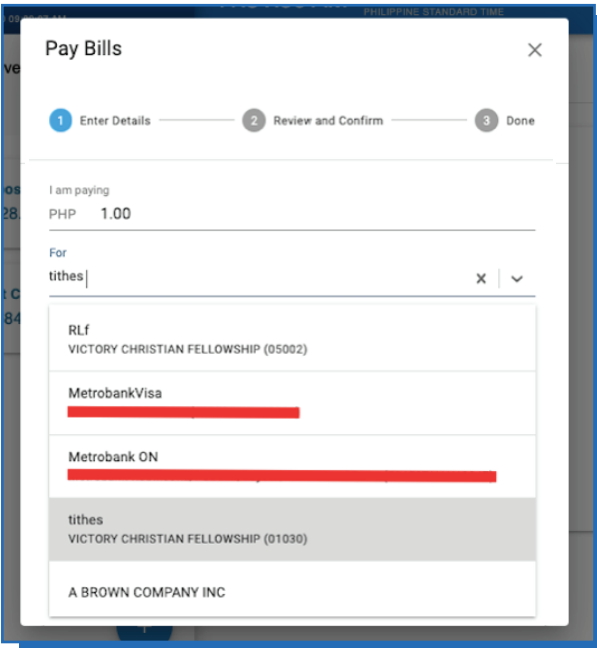

Note: Once selected, the Contact Name you created will be displayed with the Subscriber Number.

**4**

**3**

#### Click Next.

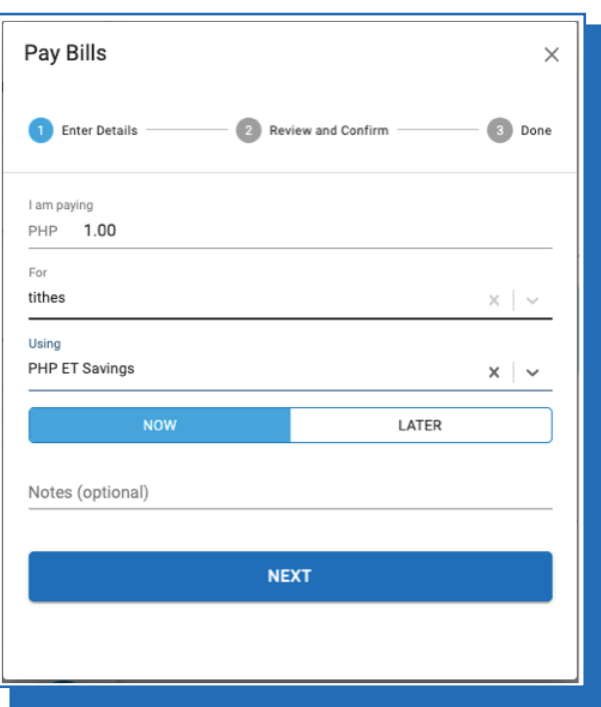

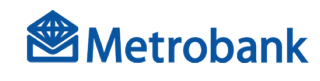

## **New Metrobank Online Banking Guide:**

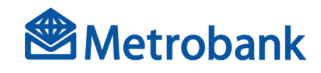

If Victory Christian Fellowship is registered as a biller

**5** Enter your passcode and click Submit.

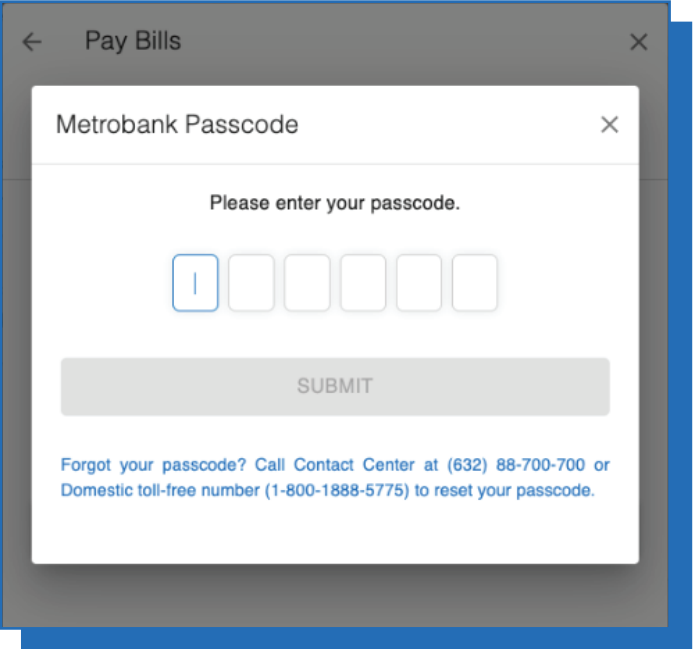